# **You will replace this document with a signed "Contract" in EPIC to complete Task #1. This may be:**

- 1) an Independent Contractor Agreement (ICA) including Schedules A, B, C as applicable to the contract
- *2)* an amendment to an ICA, *i.e. Schedule D, plus affected Schedules.*
- 3) a Supplier Contract (standard or modified with negotiated terms and conditions)
- 4) a Secondment Agreement
- 5) a Construction related contract
- 6) a Word document noting that there are no specific terms or conditions of the Contract Request.

Before a contract is initiated, purchasing procedures must have been applied in arriving at a desired contract, i.e. Purchasing Services has approved of the transaction. Please see the Purchasing Procedures at [http://www.umanitoba.ca/admin/governance/governing\\_documents/financial/964.html](http://www.umanitoba.ca/admin/governance/governing_documents/financial/964.html)

or contact Purchasing Services at 204-474-8348 or [Purchasing@umanitoba.ca](mailto:Purchasing@umanitoba.ca) for additional information.

## **Getting Ready!**

- 1) Scan and save the signed contract document to your desktop/computer *Note: Scan the entire Contract, including any Schedules or Appendices as one document*.
- 2) Scan and save any other \*required documents or additional desired documents by scanning them to your desktop. These documents will be uploaded in Task 2.

This instructional document, called the *"Contract Request Attaching Documents Instructions",* is automatically added to every Contract Request within the first Task and **must** be **replaced** with the appropriate document as outlined above before you can submit your request to Purchasing Services.

- o Tasks 1 & 3 are directly related to providing documents and are the focus of these instructions
	- **Task 1** is for uploading the signed contract documents.
		- **Task 3** is to upload any other related documents, such as tender (quotes, RFP) documents & communications (emails, letters) etc.

## **Task 1 – Attach Your Contract Document**

- o The document that **must be replaced** is on **Task 1.** To replace the document, move to the document column and click the *document name*.
- o A drop down menu is displayed. Select the option *Replace Document*
- o When replacing a document, the following screen is displayed.

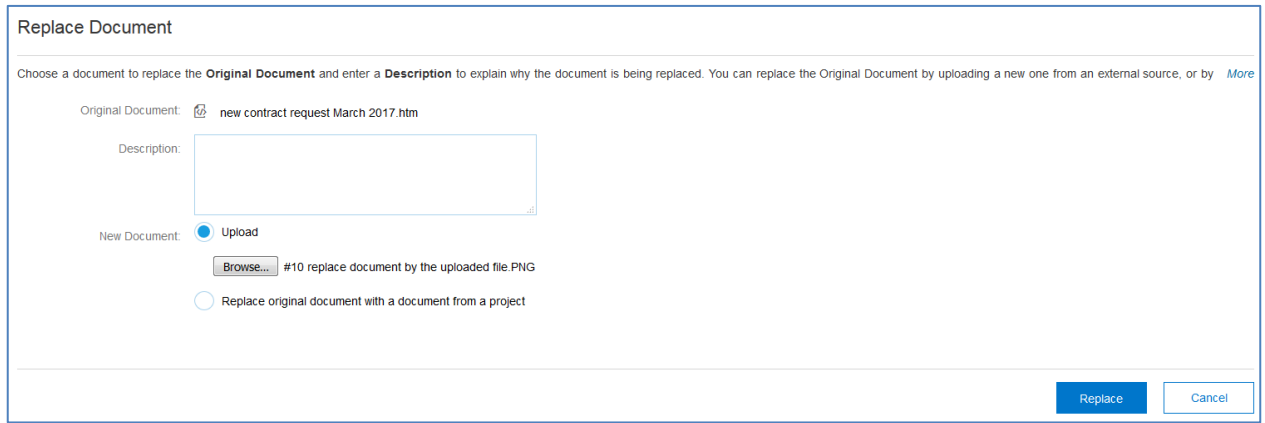

 $\circ$  You can add a description of the document details. This is not a mandatory field.

Replace

- o Leave the radio button to the default selection of *Upload*
- o Select *Browse* and locate the desired file on your computer
- o Click the *Replace* button

# o Change the radio button to *Replace document by uploaded file* and select **OK**

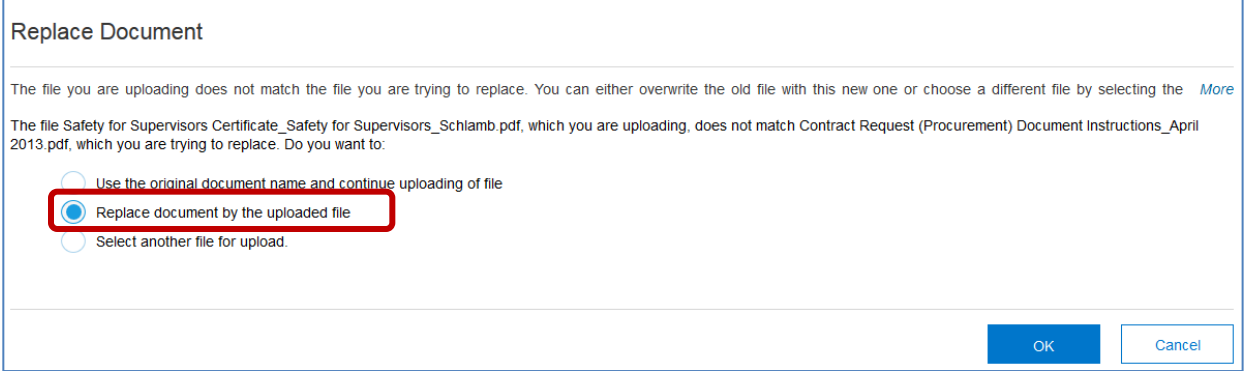

- $\circ$  Once you have selected & replaced the document a screen appears that provides you with the option to add a title for the document and a description. It is not mandatory to Edit these fields
- o Select *Save***.**
- o Your new document has now replaced the instruction document in EPIC.
- o This is reflected on the **Tasks Tab** as well is on the **Documents Tab**
- o Once the document has been replaced, you can click on the task name and select the *Mark Complete* action

## **Task 3 – Attach Relevant Documents (using the Documents Tab)**

- o The third Task is **Attach Relevant Documents**
	- $\checkmark$  Additional documents may be required however these are often scanned and attached with the contract document.
- $\circ$  If you do not have any other documents to attach, mark the task complete and move to the next task
- o To attach additional documents, select the **Documents Tab**
	- $\checkmark$  For ICA's, please attach the completed CAR Form with the contract document on Task 1.
	- $\checkmark$  For Supplier Agreements, please attach the completed CRF Form with the contract document on Task 1.
	- $\checkmark$  You may also attach any other documents such as quotes, emails, etc. here.
- o In the **Documents Tab**, click on the *Actions* button. A drop down menu is displayed.

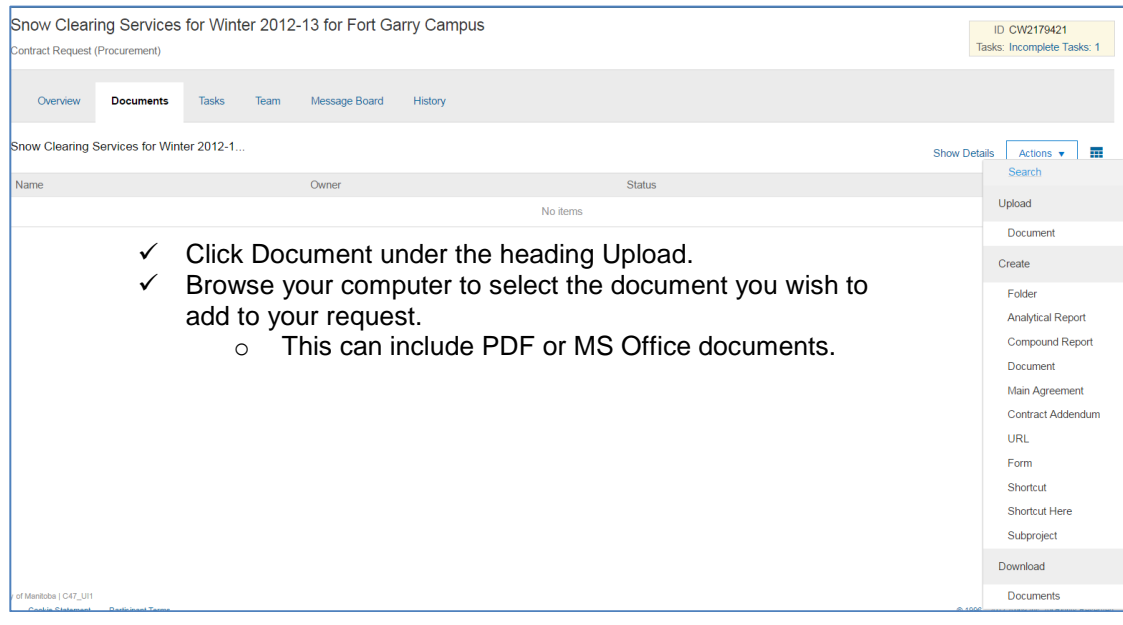

- o In the *Upload File* field select Choose File.
- o Browse your computer for the desired document and select.
- o Once chosen select the *Create* button.

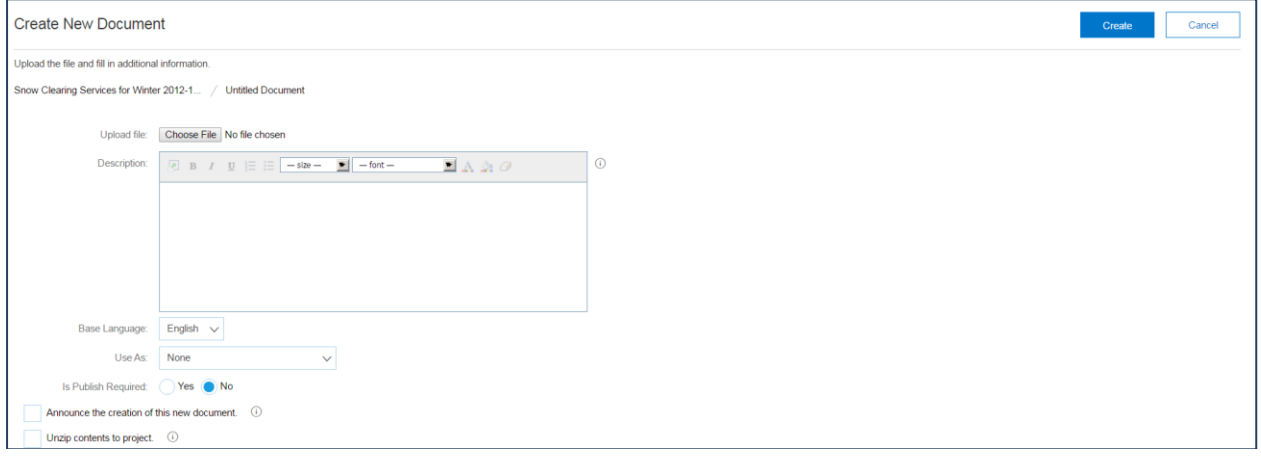

o Once you have created your document in EPIC a screen will show confirming your selection, select **Done.** 

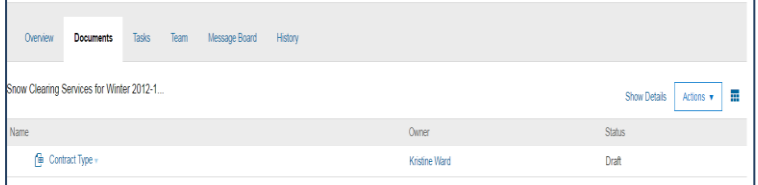

If you have several documents to upload repeat these steps for each document.

- o Once all documents have been attached, return to the **Tasks Tab.**
- o To complete the task, click the name *Attach Relevant Documents*

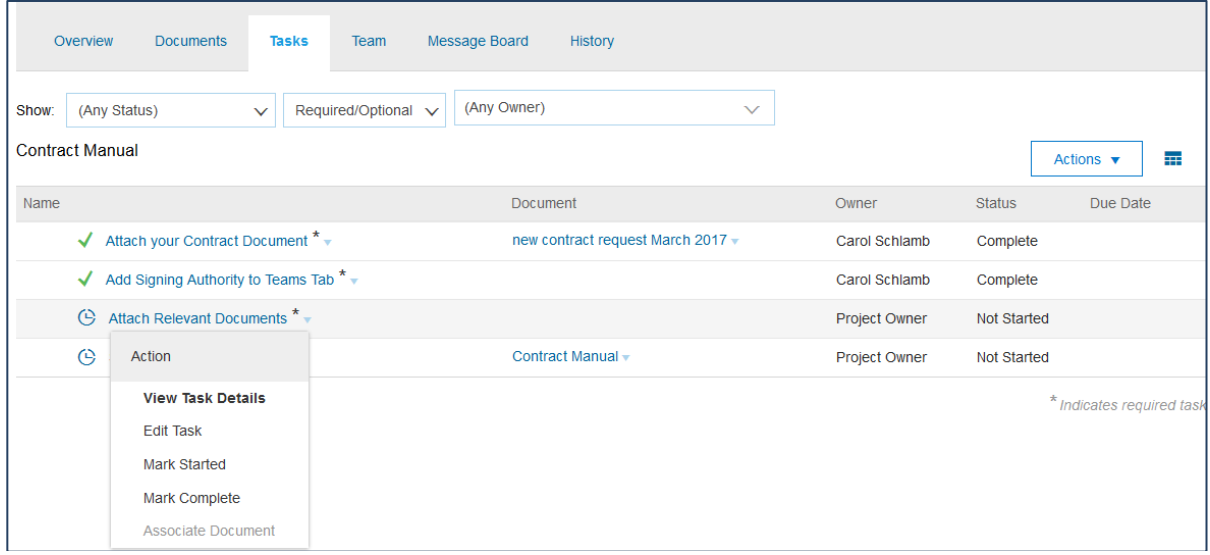

- o From the drop down menu select *Mark Complete*
- o Congratulations! You have successfully uploaded your documents to your contract request!

#### **Need Help?**

- **Aurora Finance Customer Service** provides support with navigation & functions in the EPIC system:
	- Phone 204-480-1001 option 2 Email [epic@umanitoba.ca](mailto:epic@umanitoba.ca)
- ← Aurora Finance Training Resources webpage [http://umanitoba.ca/computing/renewal/aurora/finance/training/AF\\_trainingresources.html#Epic](http://umanitoba.ca/computing/renewal/aurora/finance/training/AF_trainingresources.html#Epic)
- **Purchasing Services Customer Service** provides support in the procurement process & policies**:**
- o Phone 204-474-8348 **Email** [purchasing@umanitoba.ca](mailto:purchasing@umanitoba.ca)